## **How to Download** *Chinese Breeze* **Audio Recordings from Publisher's Website**

- 1. Go to the URL listed on the back cover of your *Chinese Breeze* book.
- 2. Look for the Chinese title of your *Chinese Breeze* book. If you cannot read the characters, you can try using your browser's translate feature. There are four pages of downloads, so if you don't see the title you are looking for on the first page, you may find it on one of the subsequent pages.
- 3. Click on the title link to begin the download of the audio. Please note that the files are large and take a long time to download, so make sure you have a stable connection before you start the download.
- 4. When you open the .zip file, you will need to drill down through a few layers of folders to reach your audio files.

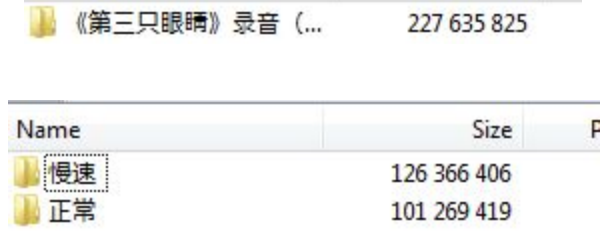

Click on 慢速 (Slow) or 正常 (Normal Speed).

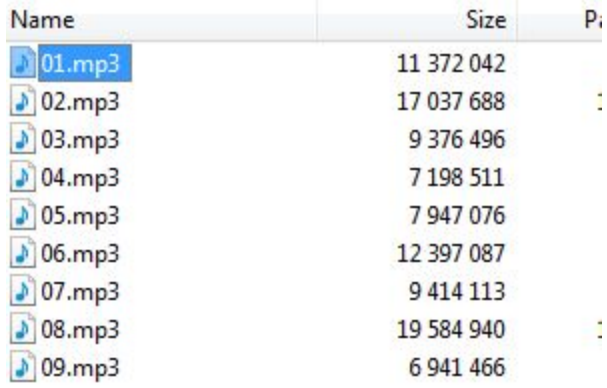

You should now have access to the audio recordings for your *Chinese Breeze* book. If you have any issues, please contact Cheng & Tsui Customer Service at 1-800-554-1963